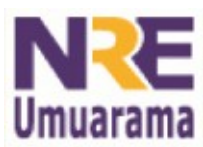

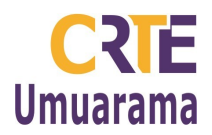

# **PESQUISA INTERNET**

# **1.SITES DE PESQUISAS NA WEB:**

- 1.1 **[www.google.com.br](http://www.google.com.br/)**
- 1.2 **[www.cade.com.br](http://www.cade.com.br/)**
- 1.3 **[www.altavista.com.br](http://www.altavista.com.br/)**
- 1.4 **[www.yahoo.com.br](http://www.yahoo.com.br/)**

# **2. ACESSANDO A PÁGINA DO GOOGLE**

No Laboratório do Paraná Digital - PRD o **Google** está configurado no sistema como buscador padrão. Para acessá-lo, siga os seguintes passos: **Menu Aplicativos** → **Internet** → **Buscador.**

# **3.PÁGINA DO GOOGLE:**

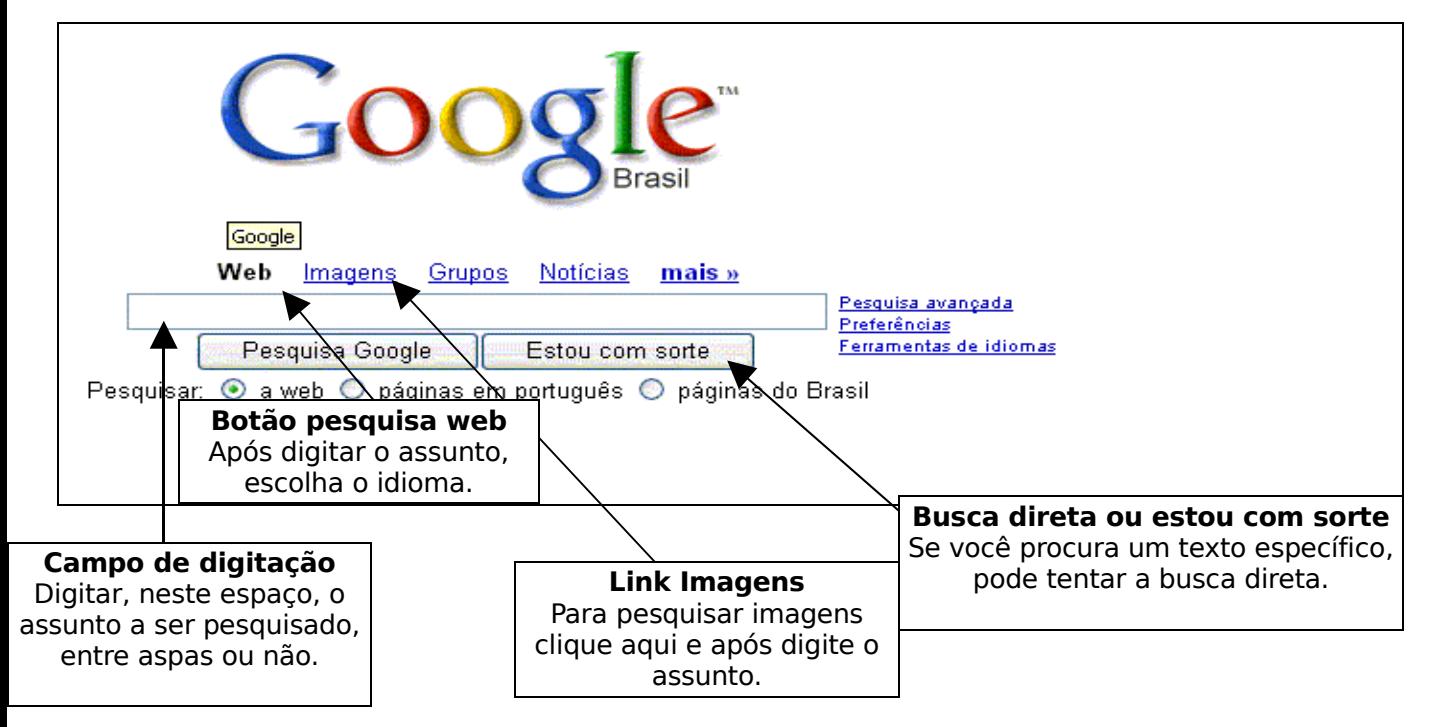

Obs.: Quando selecionamos "pesquisa avançada", o Google disponibiliza um formulário no qual podemos selecionar os itens desejados e deixar desmarcados os itens que não desejamos. A pesquisa avançada utiliza-se de um maior número de critérios para selecionar os sites com os conteúdos que queremos pesquisar**.**

#### **4. COPIANDO TEXTO DA INTERNET**

Selecionar o texto que deseja copiar da Internet → **Menu Editar** → **Copiar** ou utilize as teclas **CTRL+C.** Abra o Br.Office → Menu: **Aplicativos** → **Escritório** → **Processador BRoffice – Writer.** Posicione o cursor onde deseja colar o texto → Clique em Menu: **Editar** → **Colar** ou **CTRL+V;** Repita o processo para continuar sua pesquisa.

# **5. PARA COPIAR IMAGEM DA INTERNET**

→ Escreva no campo de digitação as palavras a serem pesquisadas para a imagem → Clique no link **Imagens** → Quando escolher a figura clicar sobre ela, depois na opção: **Ver a imagem no tamanho original** → Clicar na imagem aberta com o botão direito do mouse e escolher a opção: **Salvar Imagem Como** → **Salvar na pasta pessoal**. Clicar na imagem aberta novamente com o **botão direito** do mouse e escolher a opção<sup>→</sup> : **Copiar o Endereço da Imagem**, (isso fará com que o endereço da imagem fique arquivado na memória do computador para possamos copiá-lo nas referências)

**Assessores Pedagógicos:** Cislaine de Fatima Ratti, Claudinéia Ferreira Berto, Daiane Aparecida Trevisan, Edina Yolanda Furquim Vry, Fabio Canônico Gonzalez, Marcia Frederico Higashi e Ricardo Jose Bois. **Assessores Técnicos**: Nildo Coracini Junior e Renato Alessandro Ribeiro Nunes.

**Avenida:** Presidente Castelo Branco, 5470 – Zona I - Cep: 87.501-170

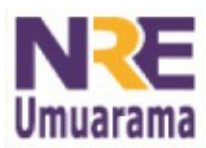

#### **NRE – NÚCLEO REGIONAL DA EDUCAÇÃO CRTE - COORDENAÇÃO REGIONAL DE TECNOLOGIA NA EDUCAÇÃO UMUARAMA - PR**

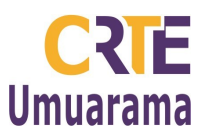

# **6. RESPEITO AOS DIREITOS AUTORAIS**

Copiar endereço para citar em referências.

Ainda, na Internet, clique com o botão direito do mouse sobre a imagem ou sobre o texto que acabou de copiar → Escolha a opção **Copiar Endereço da Página.** No Writer, clique no local onde quer colar o endereço → menu editar **colar** ou **CTRL+V** (ou ainda com o botão direito do mouse **colar**).

Ao referenciar um site, usar sempre as expressões: **Disponível em:** <http://www.diaadiaeducacao.pr.gov.br**> Acesso em:** 22 jun. 2009.

#### **7. MARCARDORES DE PÁGINAS**

Marcadores (Bookmarks) é uma seção do navegador do PRD em que você armazena todas as páginas prediletas para facilitar seu trabalho sem precisar digitar ou copiar endereço no momento da pesquisa.

Para adicionar um endereço de sua preferência, clique no **menu marcadores** → **mostrar todos os tópicos** → selecione um deles → clique no botão **Adicionar**. Volte em **marcadores** para verificar como ficou.

Caso queira **alterar o tópico** que você escolheu → clique com o **botão direito mouse** sobre o **tópico** → escolha a opção **renomear** → digite educação. Clique **fora** para **fechar** e visualize.

Para inserir um **novo tópico** → clique em **editar marcadores** → **menu arquivo** → **novo tópico**, observe que abre um **retângulo** (Digite um tópico) → digite o nome que preferir → clique em **fechar**.

### **OUTROS SITES INTERESSANTES**

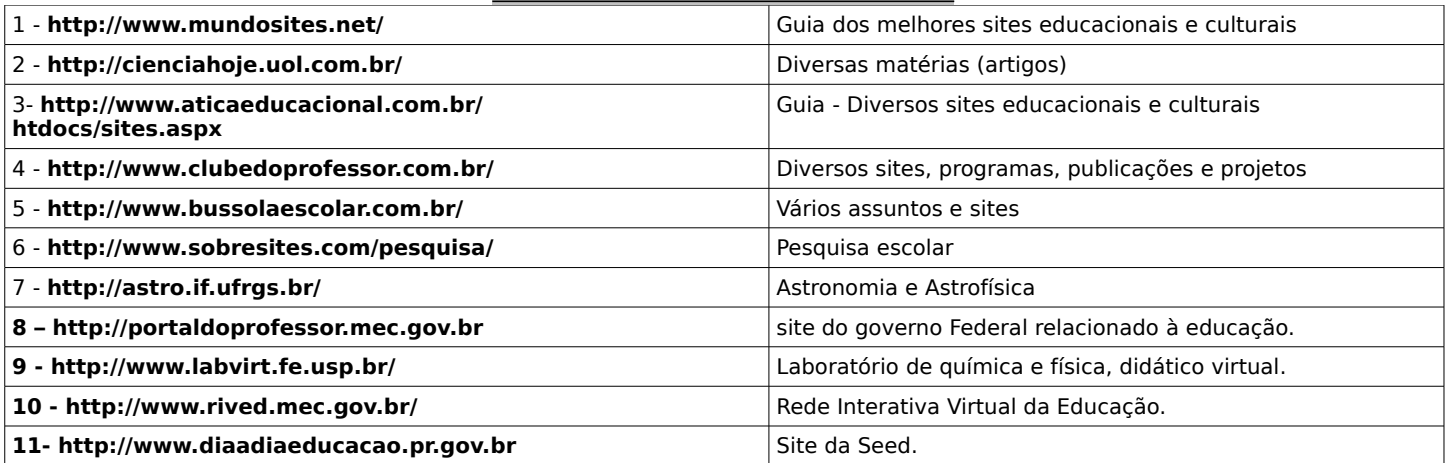

# **DICAS**

#### **COMO RECONHEÇO UM SITE CONFIÁVEL?**

Procure consultar sites oficiais como os do Governo Federal, dos governos estaduais, de universidades, de museus, de instituições educacionais e de pesquisa. Cuidados especiais precisam ser tomados ao fazer uso de textos publicados em páginas de autores particulares. É sempre importante verificar a autenticidade das informações publicadas nesses sites confrontando com outras publicações. É igualmente importante sempre citar a fonte de consulta ao usar textos retirados da Internet.

#### **O USO DAS ASPAS PARA PESQUISA**

Procura exatamente o que está escrito, por exemplo: na procura de "educação infantil indígena", entre aspas, todos os sites colocados à disposição aparecem a expressão "educação infantil indígena".

#### **USANDO CARACTERE "-" e "+"**

Tem a função de excluir ou incluir um termo a uma pesquisa. Se fizermos uma pesquisa sobre jogos educativos, por exemplo, serão relacionados vários sites sobre jogos educativos infantis; jogos educativos juvenis; jogos educativos para crianças; sites de jogos de computador, considerados educativos. Porém, se queremos filtrar nossa pesquisa podemos excluir ou acrescentar algum termo.

Por exemplo, se queremos pesquisar sobre jogos educativos, excluindo o termo infantil, teríamos que digitar jogos educativos -infantil. Podemos também acrescentar um termo, ou ainda excluir um e incluir outro. Exemplo: borracha -escolar +vegetal, surgirão sites sobre borracha vegetal sendo excluído o termo escolar.